# **BULEX OUTIL DE PLANIFICATION EN LIGNE**

GUIDE

**Partie 1 : Créer un compte Partie 2 : Fixer un rendez-vous Partie 3 : Informations supplémentaires sur la plate-forme**

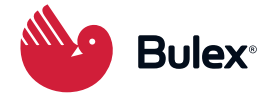

## **Partie 1 : Créer un compte**

## **Étape 1**

Surfez sur **https://self-service.bulex-services.be/login**

# **Étape 2**

Cliquez sur « Vous n'avez pas encore de compte? ».

# Compte utilisateur existant

### Email

your.name@domain.com

### Mot de passe

Enter your current password

Se connecter

Mot de passe oublié?

Vous n'avez pas encore de compte?

## Étape 3

Complétez vos données et cliquez sur « Créer un compte en ligne ».

# Nouveau compte client

Numéro de compte

15180151

Code postal

1501

Adresse email

exemple@bulex-services.be

Confirmer l'adresse email

exemple@bulex-services.be

Créer un mot de passe

(Min length 8, at least 1 Special Character, at least 1 Digit, at least 1 Capital Letter)

...........

☑ J'accorde le droit à Bulex de sauvegarder mes données personnelles.

☑ Je suis d'accord avec les termes et conditions de Bulex.

Créer un compte en ligne ▶

### **Partie 2 : Fixer un rendez-vous**

## **Étape 1**

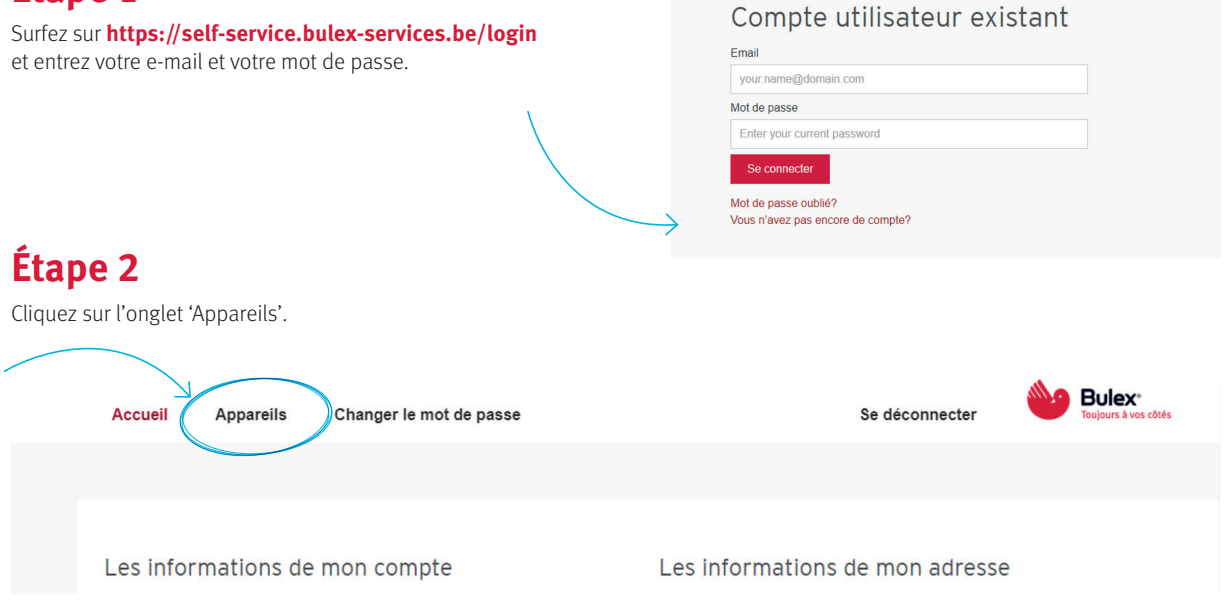

## **Étape 3**

Planifiez votre rendez-vous, soit pour un entretien, soit pour une réparation.

**Si vous souhaitez réserver un entretien, cliquez sur « planifier l'entretien » et suivez les instructions.**

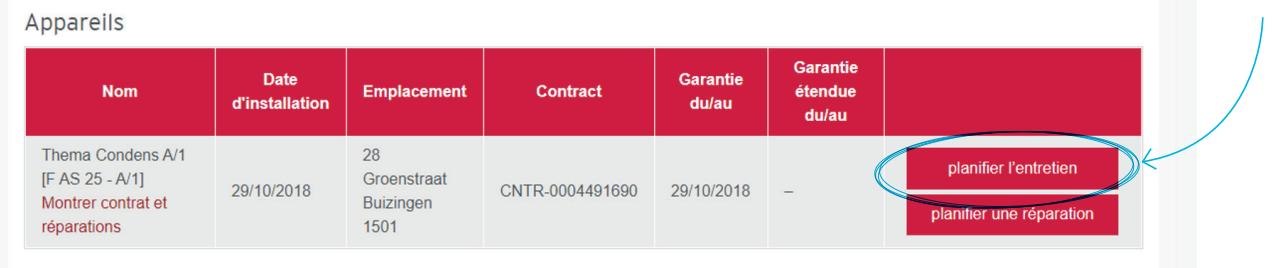

#### **Si vous avez besoin de faire réparer votre appareil, cliquez sur « planifier une réparation » et suivez les instructions.**

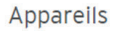

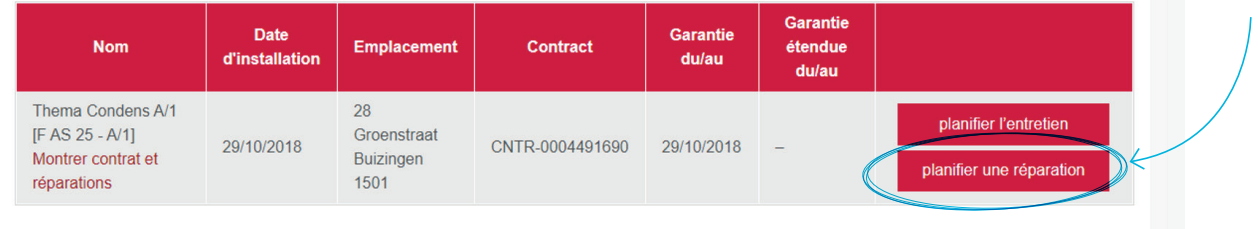

## **Partie 3 : Informations supplémentaires sur la plate-forme**

#### **Consultez les rendez-vous précédents et contrats conclus sous la rubrique « Montrer contrat et réparations ».**

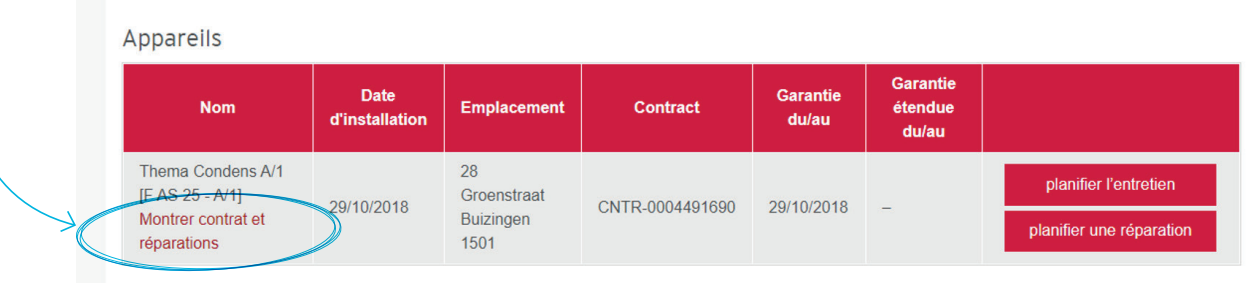

#### **Vous souhaitez modifier votre numéro de téléphone portable ?**

- Rendez-vous sur la page d'accueil
- Editez votre téléphone mobile

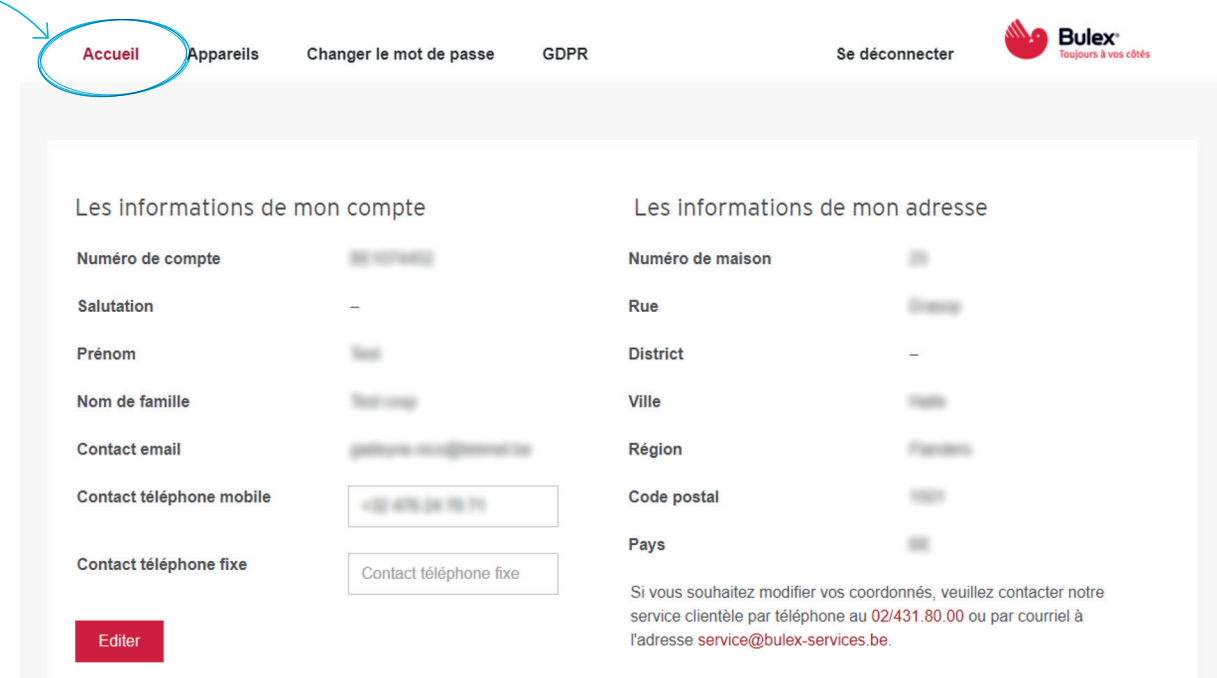

# **Toujours à votre service**

Votre équipe Bulex

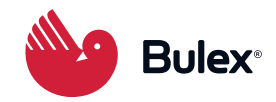